# Payroll Clarity Project

Pay Transition Calculator Instructions for 12-Month Employees

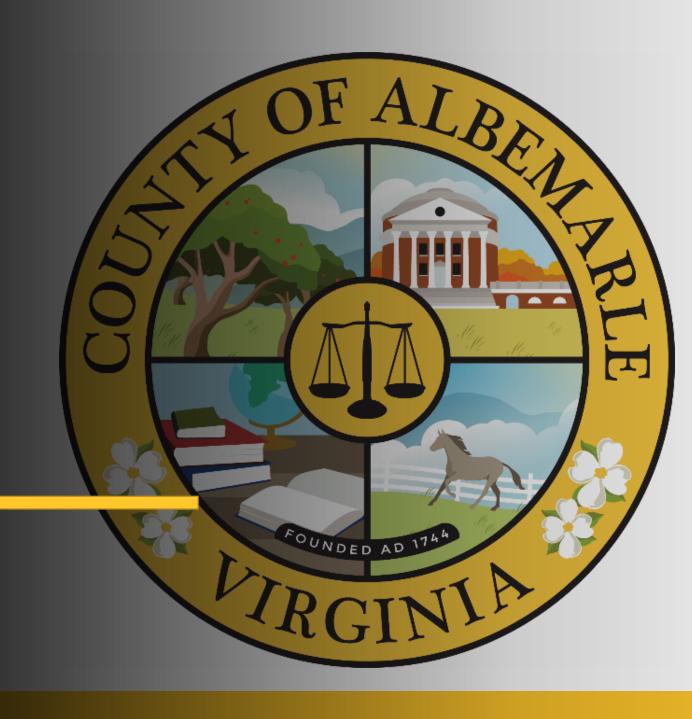

#### Transition Pay Calculator Overview

- The following slides provide instructions on how to use the Pay Transition Calculator as part of your decision-making process related to the Payroll Clarity Project
- The Payroll Clarity changes go into effect beginning January 1, 2022
- The Pay Transition Calculator will provide estimates regarding your take home pay, any deductions, etc., and may be used to assist you in understanding the impacts of the One Time Pay Advance Option

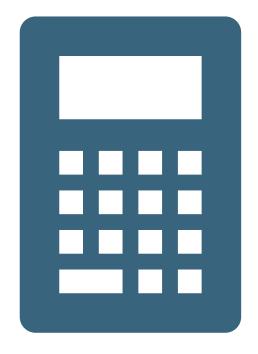

#### **Preparation Steps**

- You will need to download the Transition Pay Calculator to your desktop so that you can enter your specific pay data.
  - Click the button labeled for the employee group you belong to
  - This will automatically download the Microsoft Excel file to your device
- You will need to access Greenshades to gather pay data; those instructions start on the next slide.

#### Accessing Information for the Calculator

 In order to enter the correct information into the Pay Transition Calculator, you will need to access a paystub in Greenshades.

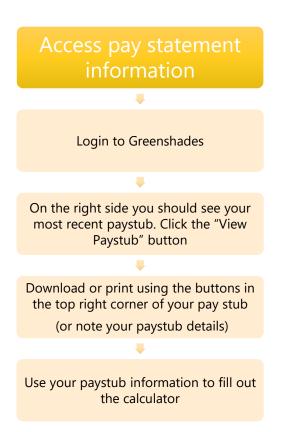

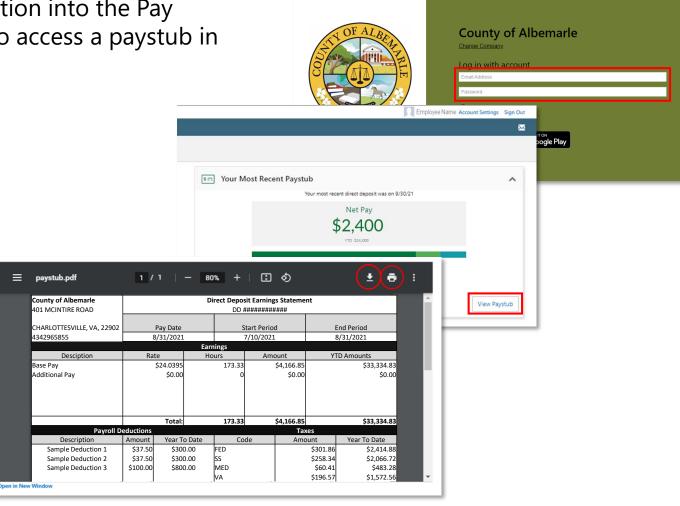

#### Sample Paystub and Information

Once you have access to your pay stub, please note the following areas for use with the pay calculator:

- Monthly Base Pay
- Monthly Stipend total\*
- Deductions
- Taxes

\*A list of qualifying stipends can be found to the right of the sample pay statement found in the second tab of the Pay Transition Calculator. Refer to this list to determine which stipends may be included in calculations to make the paycheck estimate more accurate.

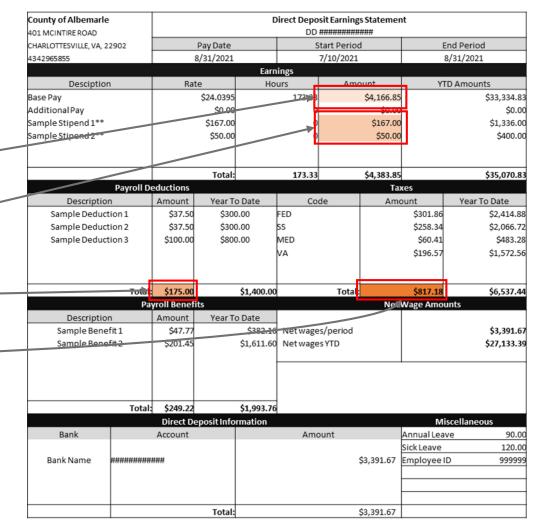

# Transition Pay Calculator—Sample Pay Statement

- Once you have accessed your paystub information, open the Pay Transition Calculator
- Click on the Sample Pay Statement tab for a model of a sample pay stub. The model pay statement highlights where to find information to use in the Transition Pay Calculator tab
- A list of qualifying stipends can be found to the right of the sample pay statement. Refer to this list to determine which stipends may be included in calculations to make the paycheck estimate more accurate.

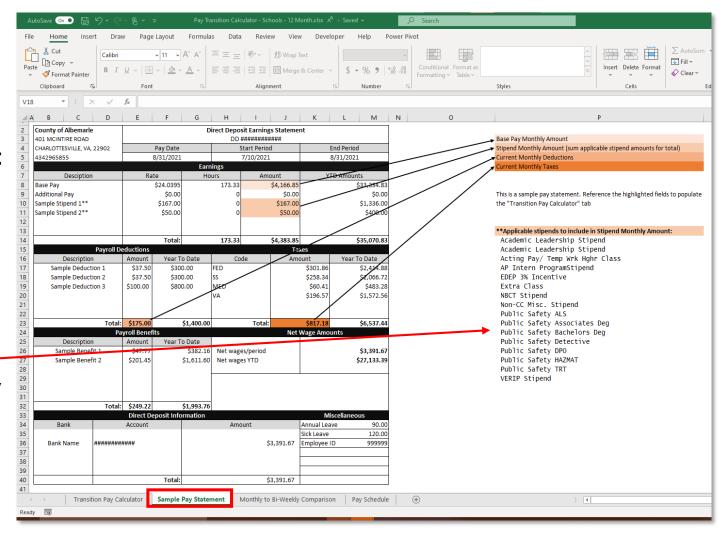

#### Transition Pay Calculator

- Click on the Transition Pay Calculator tab
- Enter your paystub data into the cells in the User Input section and see your information reflected in the Pay Calendar section
- Note that this will give an estimate of future checks – it is not an exact forecast
  - Amounts for taxes and some deductions are percentages of your income and may fluctuate from pay period to pay period because of various additional types of pay. Those fluctuations are not accounted for in this calculator.

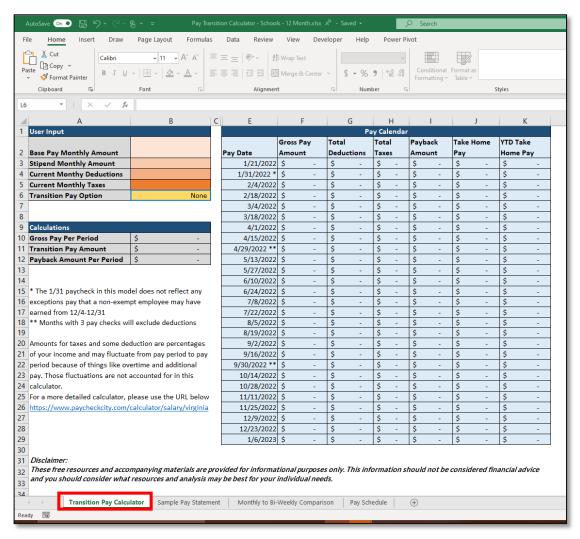

#### Transition Pay Calculator—Inputs

- Use information from your pay stub to fill out input fields.
  - **A.** Base Pay Monthly Amount = Earnings Amount total
  - **B. Stipend Monthly Amount** = Base Pay Rate
  - **C. Current Monthly Deductions** = Deductions Amount total
  - **D. Current Monthly Taxes** = Taxes Amount total
  - **E.** Transition Pay Option = Select different options from the drop-down menu to compare results
- Note that this is an estimate it is not an exact forecast

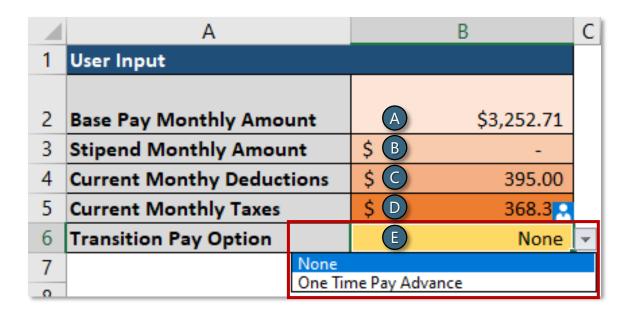

## Transition Pay Calculator—Results

 Once you have entered your selections, your calculator will display any payback amounts, taxes, and your take home pay based on your selections and whether or not you have chosen to see the One Time Cash Advance option (see examples in the images at right)

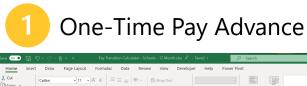

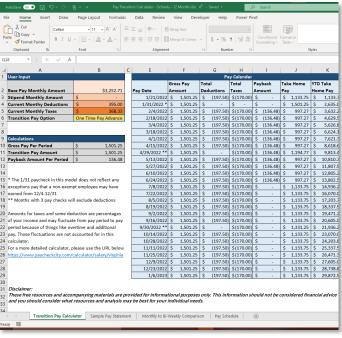

2 No Transition Pay

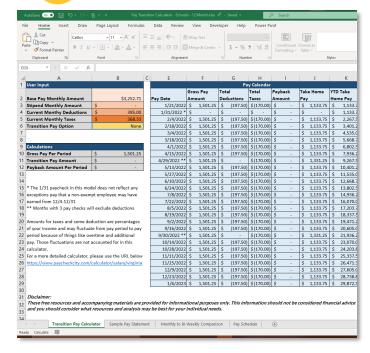

## Transition Pay Calculator—Paycheck Comparison

- Click on the Monthly to Bi-Weekly
   Comparison tab to see a comparison of monthly checks vs. projected bi-weekly checks
- Note that the bi-weekly projections take the transition pay option selected in the *Transition Pay Calculator* into account
- Please send an email to <u>PayrollClarityQuestions@albemarle.org</u> if you have any difficulties using the calculator

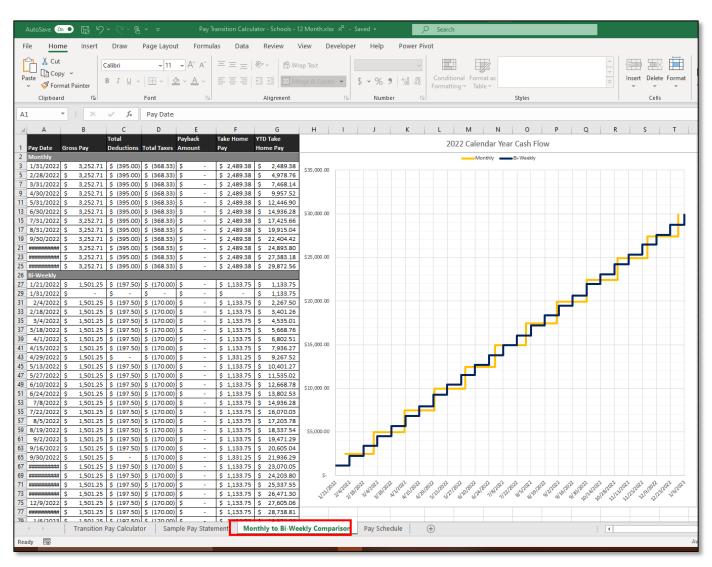

## Transition Pay Calculator—Pay Schedule

Click on the Pay
 Schedule tab to view
 the Pay Date Calendar
 for convenient
 reference

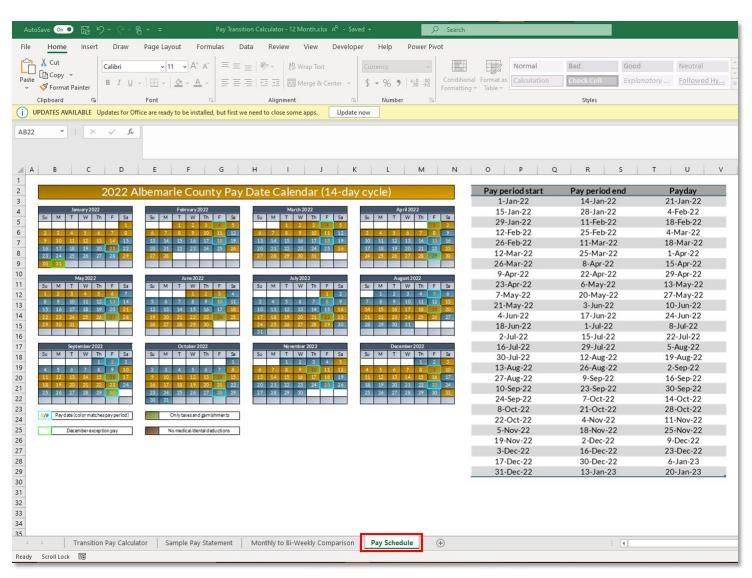